# View Your Advisement Report

(2024)

The Advisement Report (AR) in WINGS provides students with access to course and non-course degree requirement information for individual students. This report compares academic records to program/university degree requirements/policies and summarizes academic progress.

#### **HOW TO ACCESS THE ADVISEMENT REPORT**

In the Academics section of your Student Center, select the **My Academics** link. Alternatively, you can also select **Advisement Report-AR** from the **Other Academic Information** drop down.

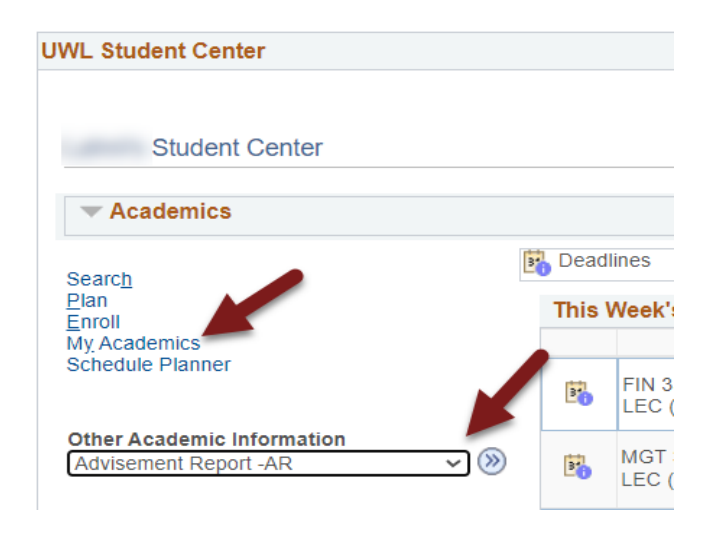

The **My Academics** tab will be selected. Next to **Academic Requirements**, click **View my advisement report**.

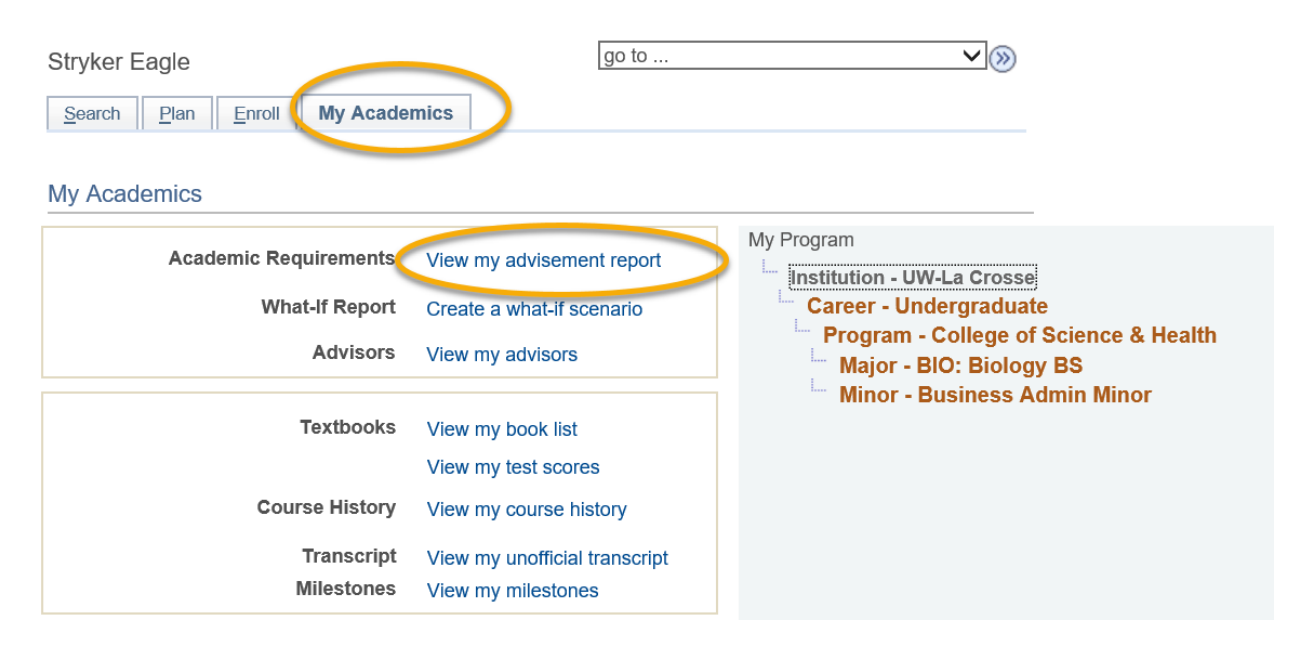

### **NAVIGATING THE ADVISEMENT REPORT (AR)**

The AR is organized into collapsible *sections*. Sections contain collapsible *sub-headings* that categorize requirements. *Requirements*specifywhat a student needs to complete in order to satisfy degree requirements.

By default, expanded sections contain components with unsatisfied requirements; collapsed sections reflect completion of requirements for that section.

To individually expand or collapse a section, click the green arrow next to it. You can also use the Collapse All and Expand All buttons at the top of the report. All green arrow icons toggle between collapse and expand.

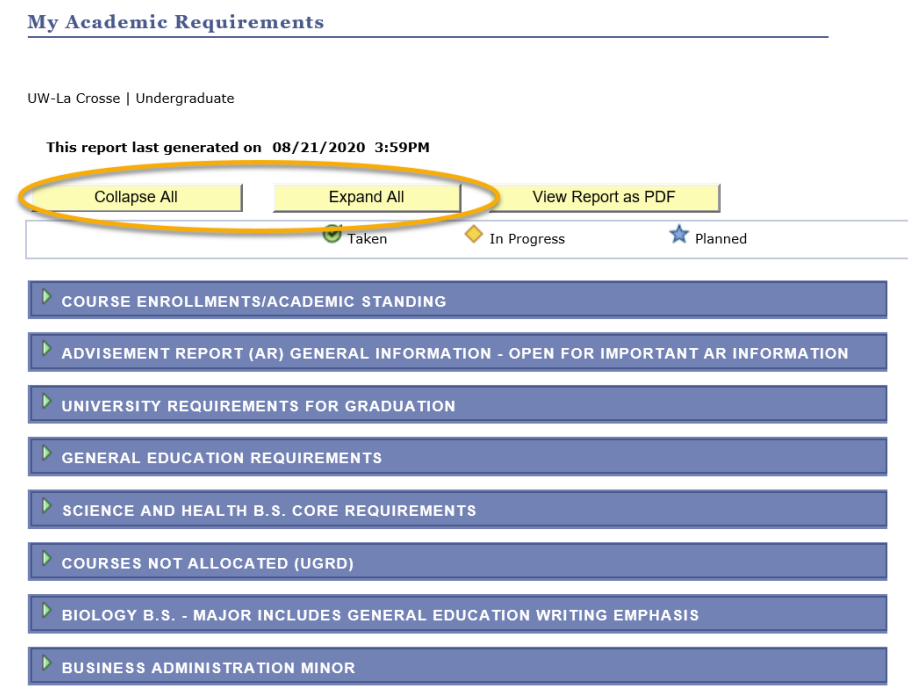

The AR sections are organized by current course enrollment, university requirements, general education requirements, college/school core, courses not allocated, major, and minors, honors/certificates.

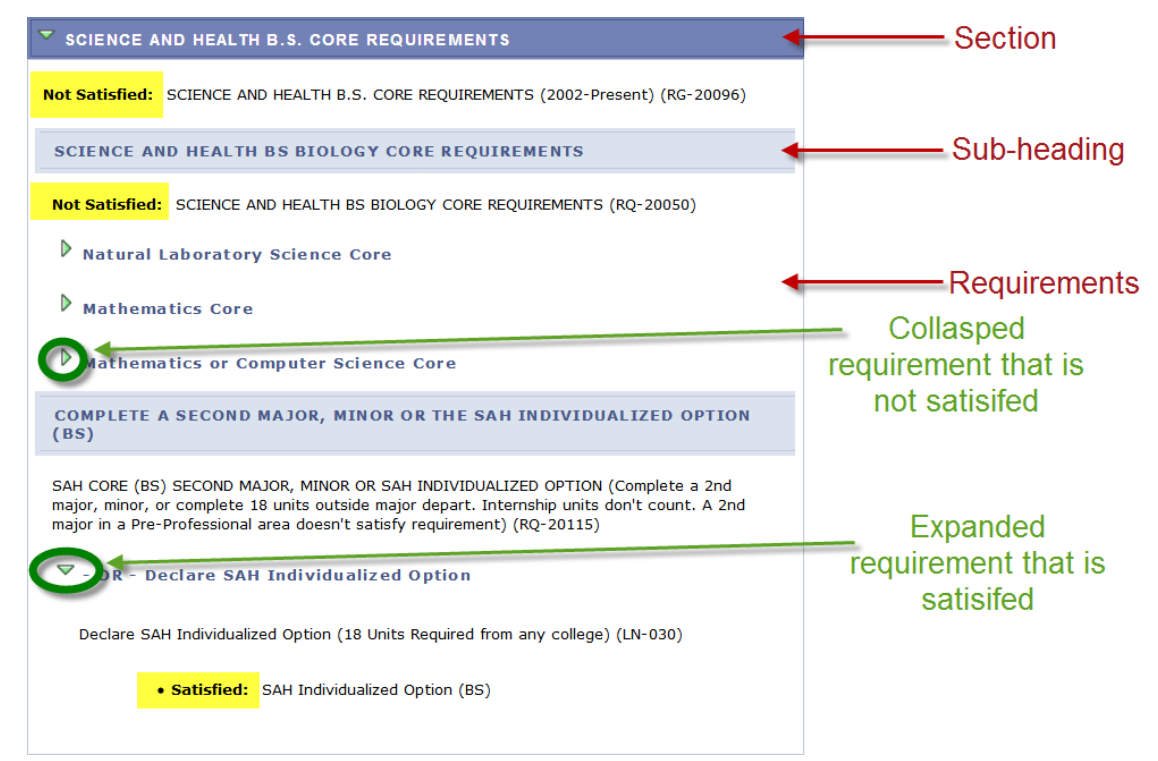

#### **SECTIONS OF THE ADVISEMENT REPORT**

1. The *COURSE ENROLLMENTS/ACADEMIC STANDING* section contains currently enrolled including pre- registered courses and your academic standing.

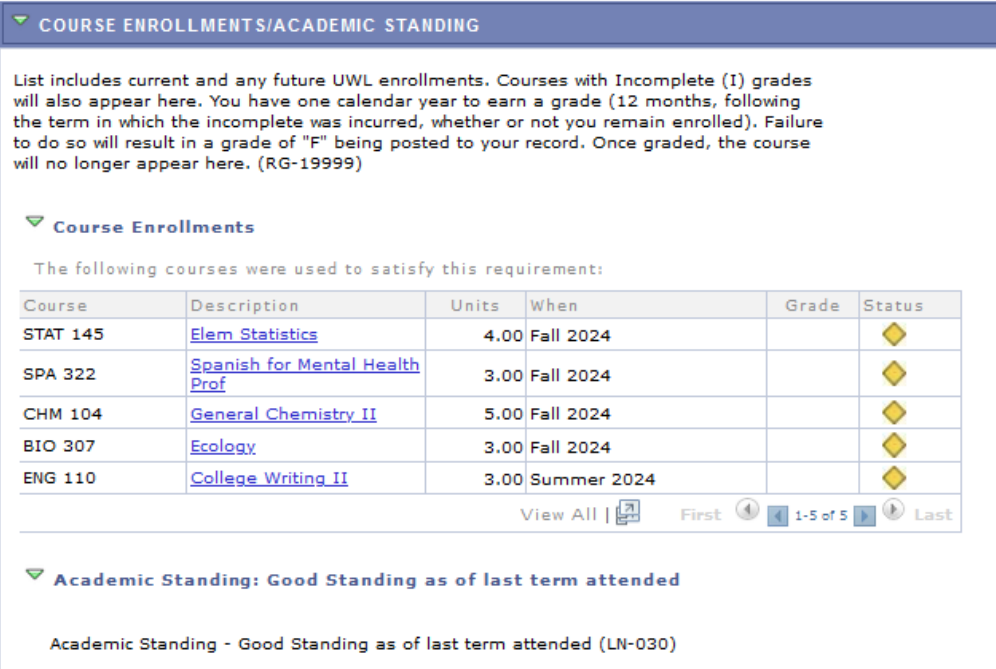

2. The *ADVISEMENT REPORT (AR) GENERAL INFORMATION* section containsinformation about the What- If AR, courses not-allocated or other news pertaining to the AR.

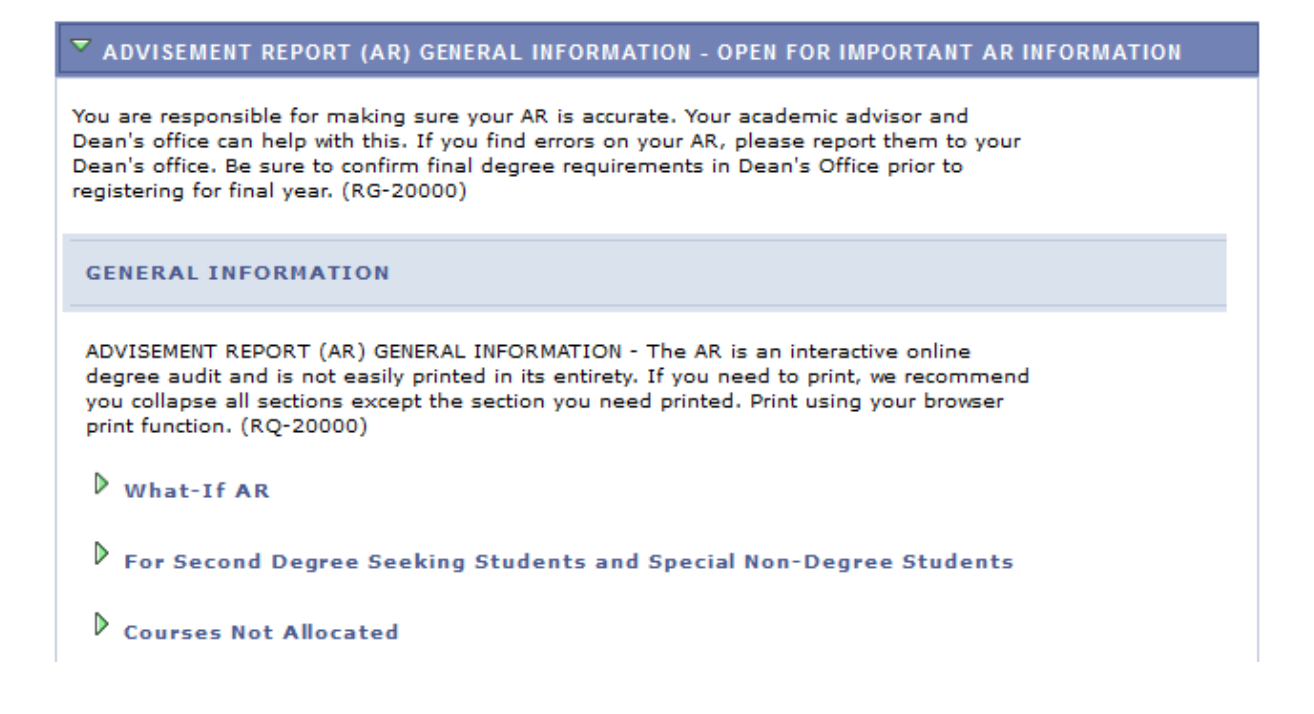

3. The *UNIVERSITY REQUIREMENTS FOR GRADUATION* section components are requirements at the university level for graduation. The  $\bullet$  symbol denotes a completed or graded course. The  $\bullet$  symbol denotes an in-progress course.

**Tip:** The  $\star$  symbol denotes a planned course. However, if you see the symbol, you are in the My Planner Advisement Report, not the regular one. The regular Advisement Report shows the most up to date status of your requirements, so be sure to review that report every semester to make sure you are making progress as expected. The start of these directions shows how to get to the regular Advisement Report. Directions on the My Planner report are separate.

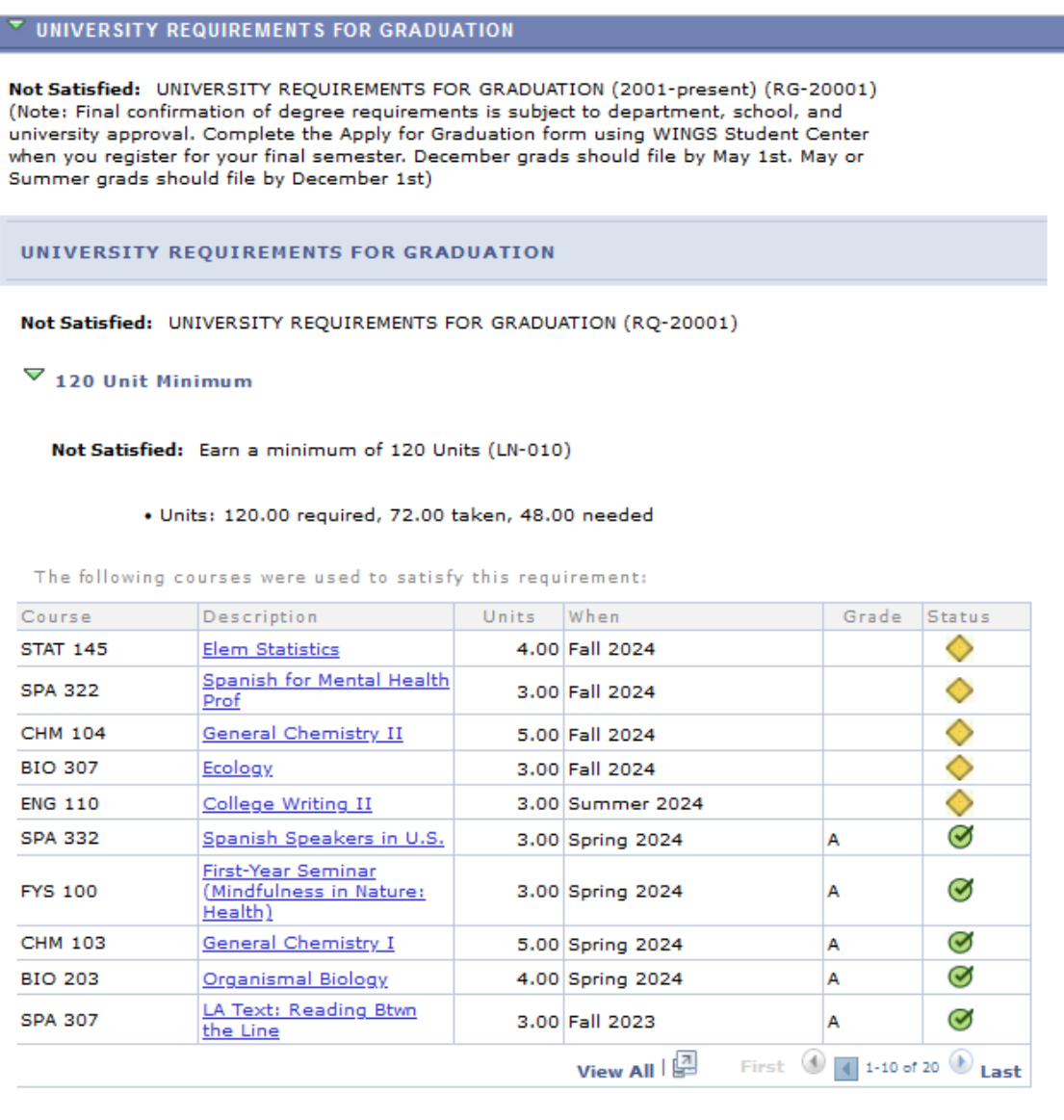

 $\triangleright$  2.00 Resident Cumulative GPA

 $\triangleright$  40 Units of 300/400 Level Courses AT UWL (includes only units earned at UWL)

 $\triangleright$  - OR - 40 Units 300/400 Level (includes applicable transfer courses)

 $\triangleright$  30 Units In-Residence

4. In the *GENERAL EDUCATION REQUIREMENTS* section, there are a number of subsectionsthat list areas and courses needed to satisfy General Education requirements. Tip: use the navigation options at the bottom, right corner of class lists/course grid to view all available courses that are not displayed (by default the first 10 courses appear. To view all, click the View All link.) To obtain additional information about a course, click the course description link to drill down to the course catalog.

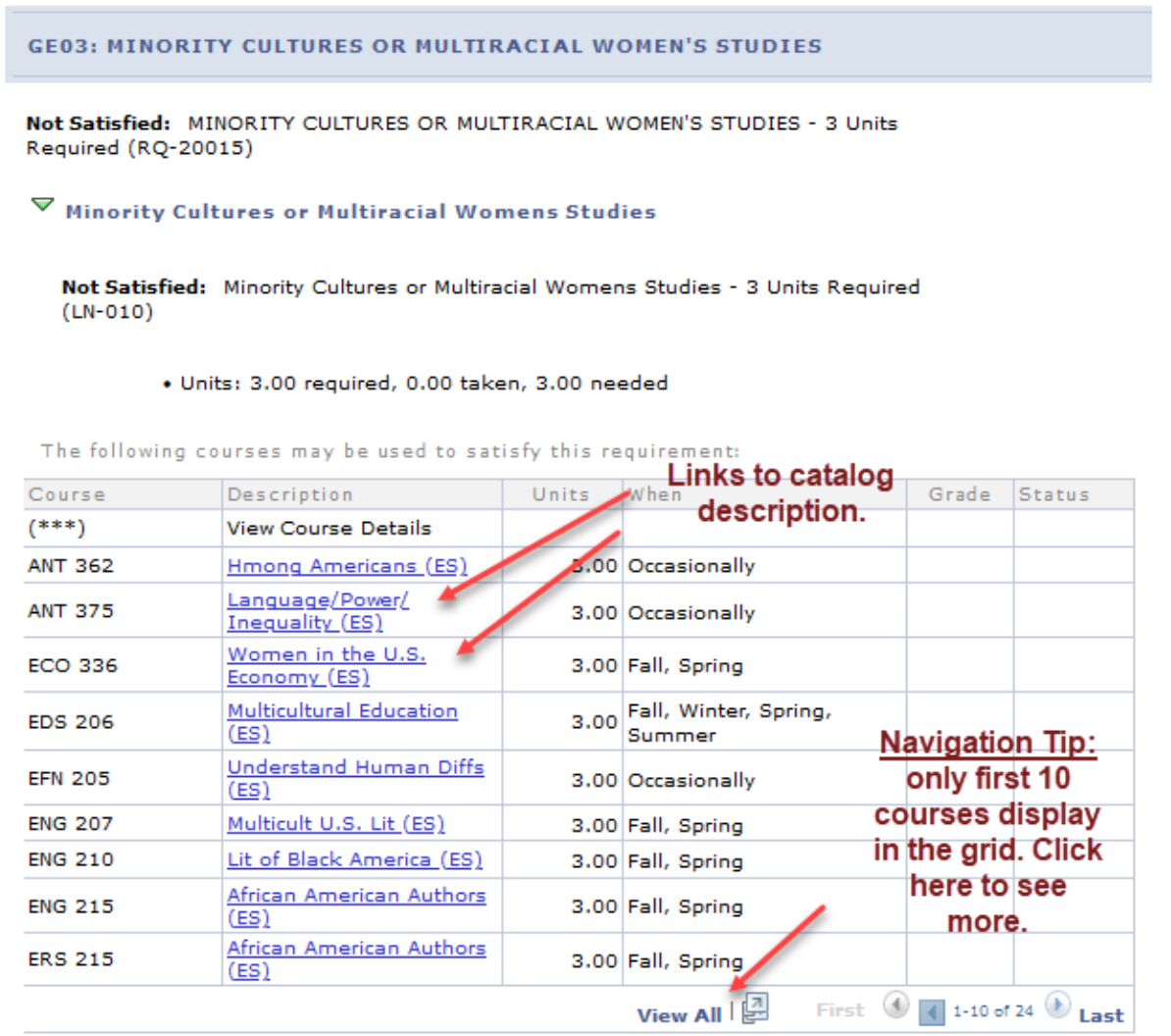

Below shows drill down information from the course catalog when *Language/Power/Inequality (ES)* is selected.

You can view course details including description, when the course is typically offered, and any prerequisites.

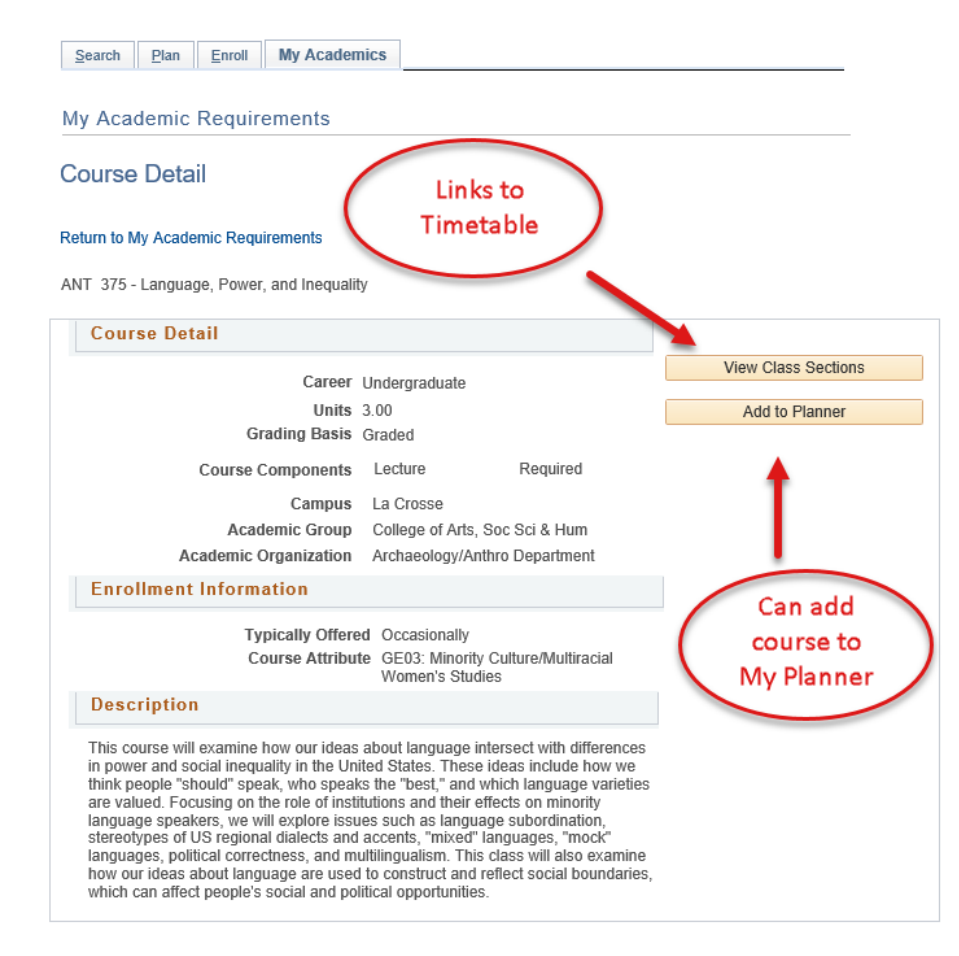

You can also view the class sections to view section level details for the course and add the course to your shopping cart.

You can also add the course to the planner. The planner allows you to select courses based on your AR requirements to help you plan your academic schedule. You can plan one term, year or your entire academic career using the planner. See the My Planner section for more planner details.

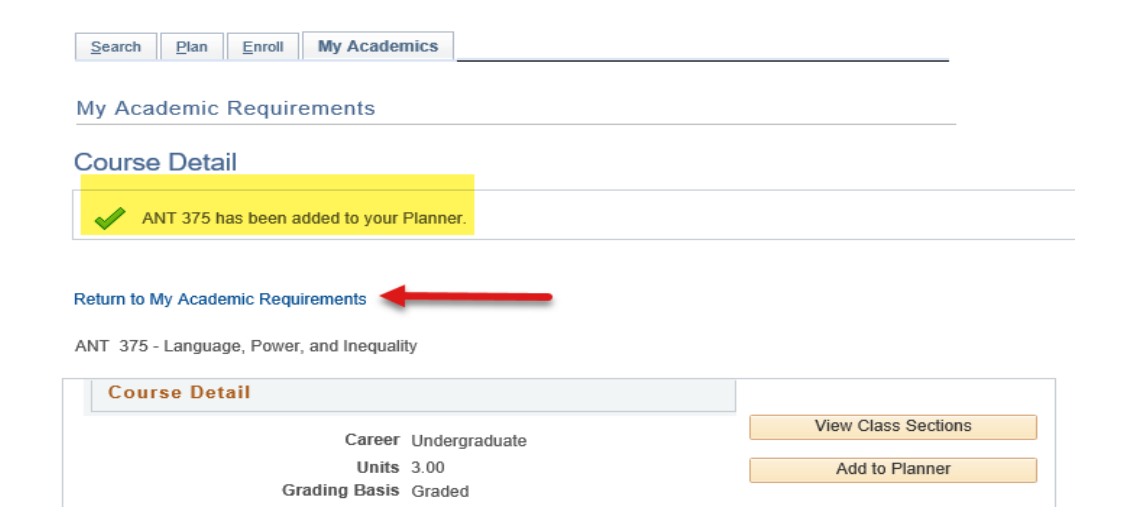

5. The *COLLEGE/SCHOOL CORE* section of the AR isrelated to college/school core specific requirements. It's based on which college/school your 1<sup>st</sup> major is in. In the example below, the student is a computer science major which is housed in the College of Science and Health.

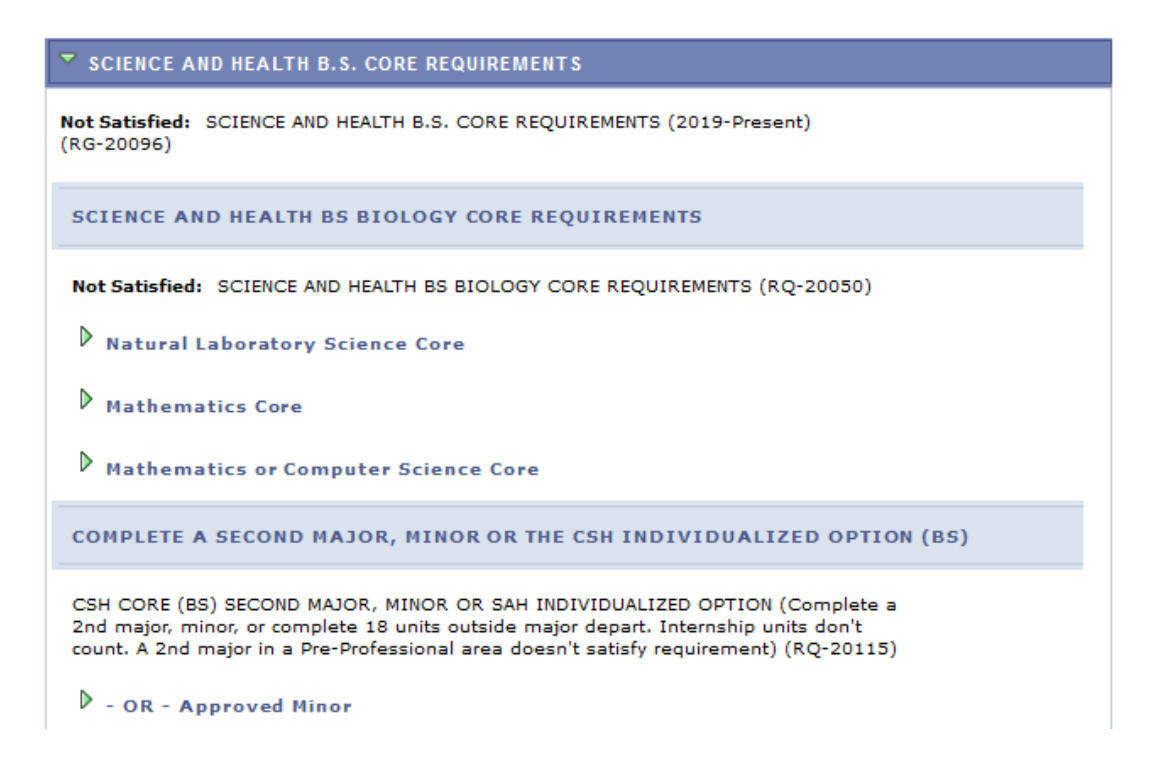

6. The *COURSES NOT ALLOCATED (UGRD)* section lists courses not used to meetspecific requirements on the Academic Requirement Report. For example, the grade may not have satisfied the minimum requirement, the student may have withdrawn/failed the course, or the course may have exceeded the number of hours needed for electives. Click on the green arrow to expand it to see if courses are in this section.

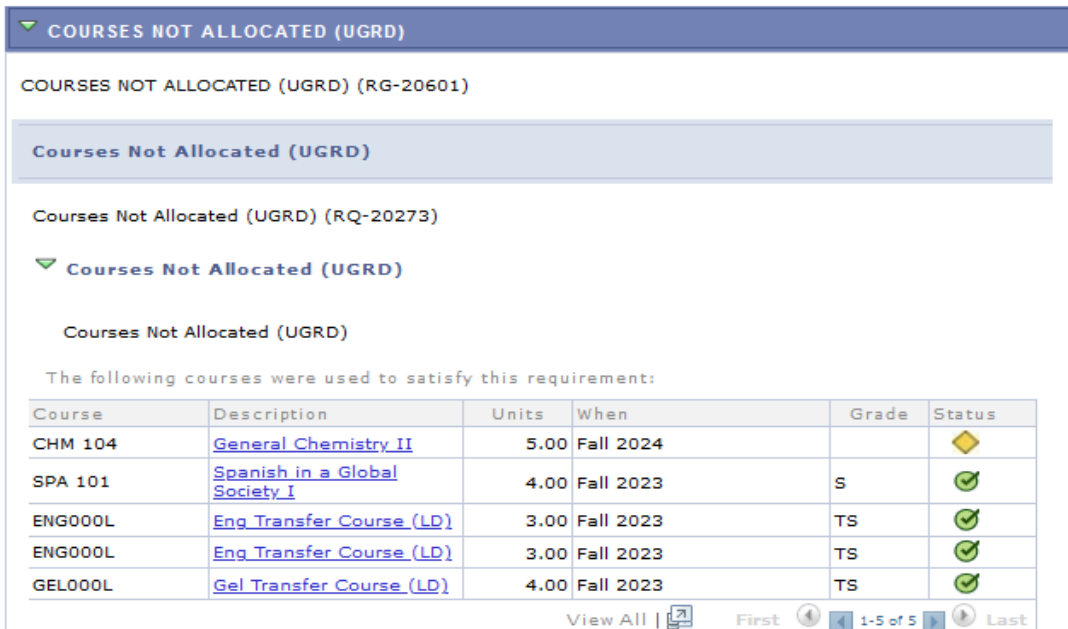

7. The *MAJOR* and *MINOR* sections include any major and/or minors the student has declared. The following is an example of a biology student with a Spanish minor. The minor requirements here are collapsed, but are not satisfied yet. Click on the green arrow to expand the sections.

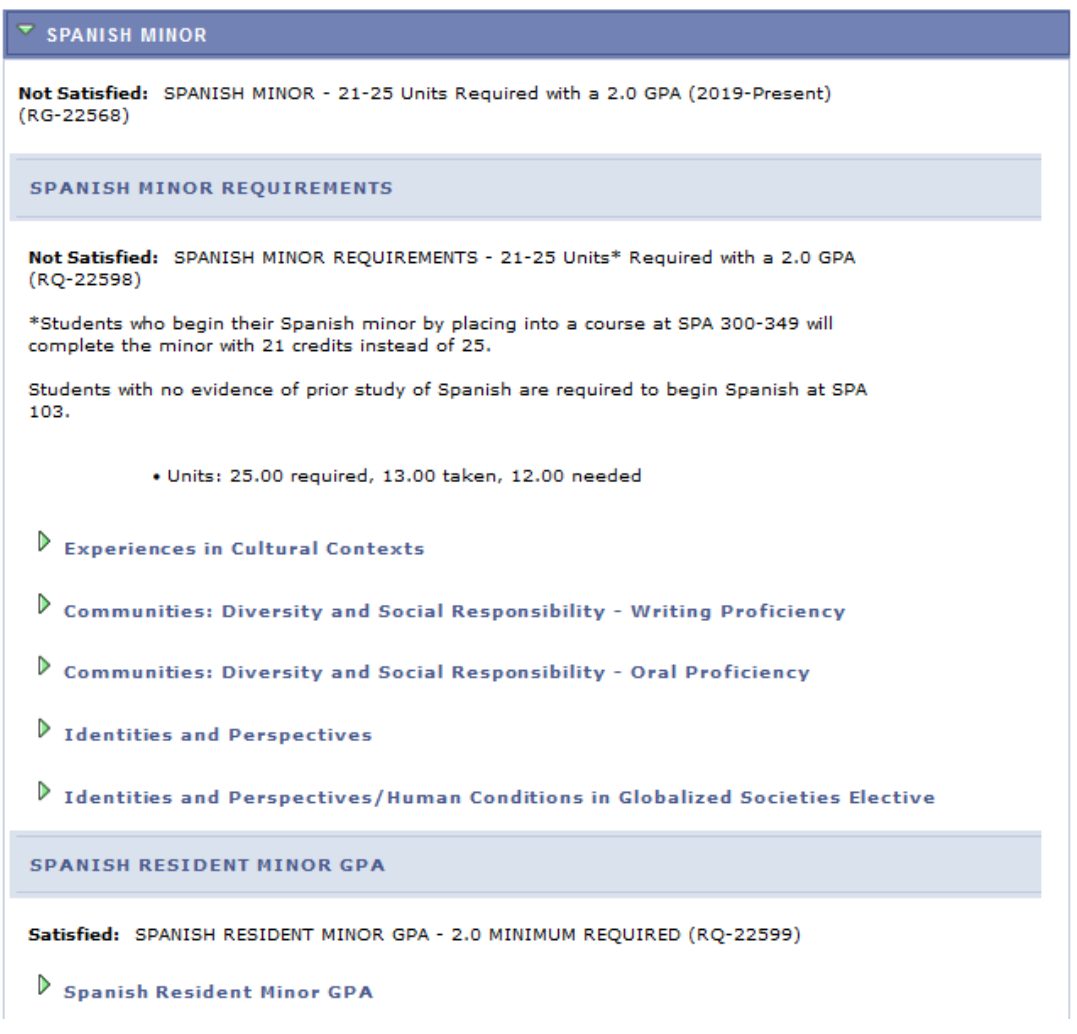

If you find an error with your Advisement Report, contact your Deans Office.

## **RETURNING TO THE STUDENT CENTER**

- To return to your Student Center, click the **Home**button right of the AR.

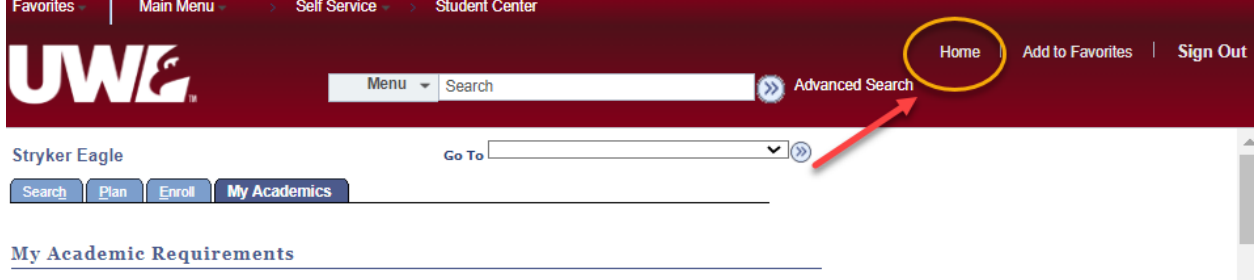